# POVVER COMMANDER FC

2008-2010 Honda SH1251/SH150i

Installation Instructions

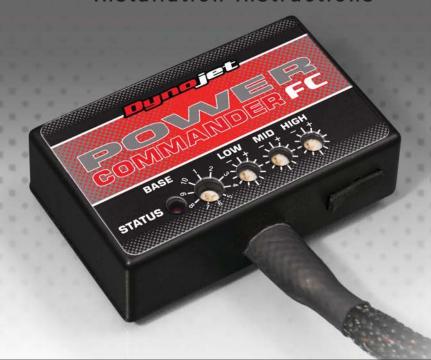

## **Parts List**

- 1 Power Commander FC
- 1 USB Cable
- 1 Installation Guide
- 2 Dynojet Decals
- 2 Velcro
- 1 Alcohol swab

THE IGNITION MUST BE TURNED OFF BEFORE INSTALLATION!

YOU CAN ALSO DOWNLOAD THE PCFC CONTROL CENTER SOFTWARE AND LATEST MAPS FROM OUR WEB SITE AT: www.powercommander.com

PLEASE READ ALL DIRECTIONS BEFORE STARTING INSTALLATION

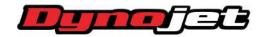

2191 Mendenhall Drive North Las Vegas, NV 89081 (800) 992-4993 www.powercommander.com

IFC16900.01 www.powercommander.com 2008-2010 Honda SH125i/SH150i - 1

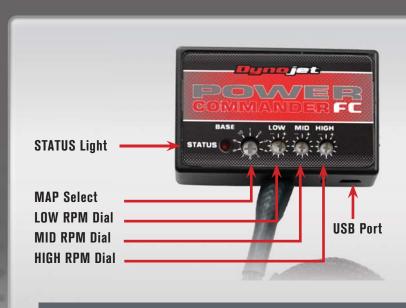

| Position   | Note                          |    |   |    |   |
|------------|-------------------------------|----|---|----|---|
|            | 2008-2010 Honda SH125i/SH150i | E. | - | 47 | Ī |
| Position 1 | Stock exhaust                 |    |   |    |   |
|            | Stock air filter              |    |   |    |   |

#### SELECTING THE MAP POSITION

The Dynojet Power Commander Fuel Controller (PCFC) comes loaded with up to ten maps. Using a #1 Phillips screwdriver, turn the map select dial to toggle between the loaded maps. Refer to the map position table for the maps included in your PCFC.

#### **USING THE RPM RANGE DIALS**

The Low, Mid, and High RPM Dials refer to the RPM range, in thirds, of your vehicle. Each dial allows +/- 10% fuel adjustment on top of what fuel changes are done in the map. With the dial facing straight up, there is no additional fuel change.

For example, if your vehicle revs to 6000 RPM:

- The low RPM dial will adjust 0-2000 RPM
- The mid RPM dial will adjust 2001-4000 RPM
- The high RPM dial will adjust 4001-6000 RPM

#### USING PCFC CONTROL CENTER

Take your tuning to the next level with the PCFC Control Center software.

- 1 Using your web browser, navigate to www.powercommander.com.
- 2 Click Enter Race Ready.
- 3 Click Downloads.
- 4 Click Access Downloads for Power Commander FC.
- 5 Click the PCFC software Download button.
- 6 Open the zip folder.
- 7 Double-click the install file and follow the on-screen instructions to install the PCFC Control Center software. The PCFC Control Center software and maps will be stored in C:\Program Files\PCFC Control Center.
- 8 Return to the Downloads or Home page where you can enter the make, model, and year of your bike to check for and download additional maps.

### LOADING ADDITIONAL MAPS

- Connect the USB cable from the computer to the PCFC. Verify the cable is fully seated in the PCFC.
- 2 Run the Control Center software by double-clicking the program icon installed on your desktop or on your start menu.
- 3 Click Open Map File and select a map file.
- 4 Click Send Map. You can send the map to any of the ten map positions.

#### **ALTERING MAPS USING SOFTWARE**

The values in the map represent a percentage of fuel change over stock. A value of 10 in the map indicates at that throttle position and RPM range the vehicle will be 10% richer than stock. If the value is -10, then it would be 10% leaner than stock. You have the ability to fine tune your fuel curve by altering these values. The Control Center software allows a value of +250 to -100 in each cell.

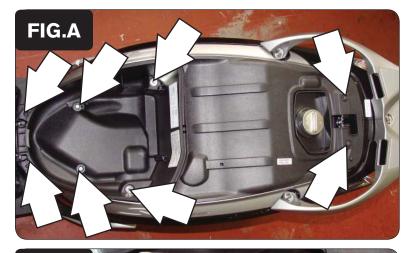

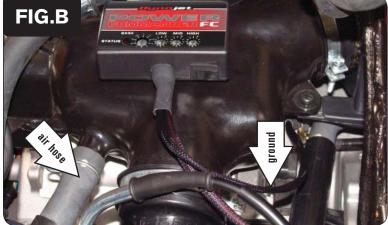

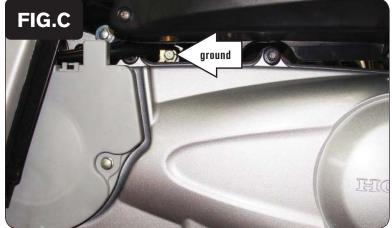

IFC16900.01 www.powercommander.com

- 1 Lift up the seat.
- 2 Remove the eight bolts as shown in Figure A.
- 3 Remove the plastic trunk to access the engine.

4 Using the supplied velcro, install the PCFC on top of the air box as shown in Figure B.

Make sure to clean both surfaces with the alcohol swab before attaching.

Attach the ground wire from the PCFC to the stock ground location as shown in Figure C.

Remove the bolt from the left side of the engine and reinstall the bolt with the PCFC ground lug attached.

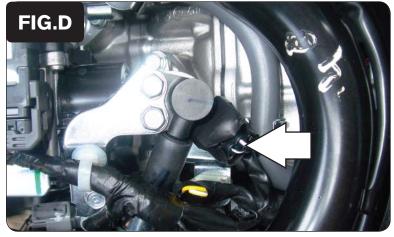

6 Unplug the stock wiring harness from the fuel injector as shown in Figure D.

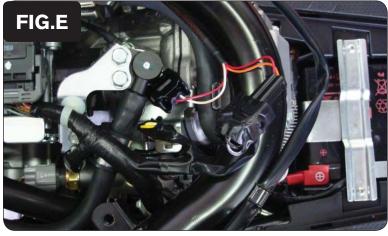

Attach the connectors from the PCFC harness to the stock wiring harness and fuel injector as shown in Figure E.

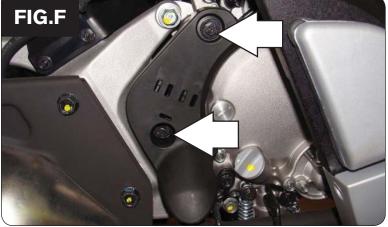

- 8 Locate the black plastic cover on the right side of the engine.
- 9 Remove the two bolts securing this cover in place as shown in Figure F.

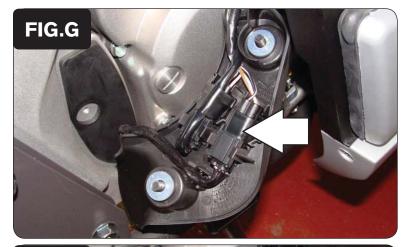

10 Unplug the black 4-pin connector from the O2 sensor as shown in Figure G.

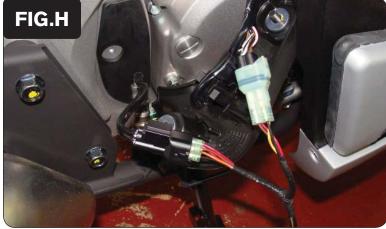

11 Attach the connectors from the PCFC to the stock O2 sensor and wiring harness as shown in Figure H.

Place one set of connectors in the stock location and the other set just above

To obtain the correct air/fuel ratio in the closed loop area it is required to block

the clean air injection hose. This hose is pointed out in Figure B.

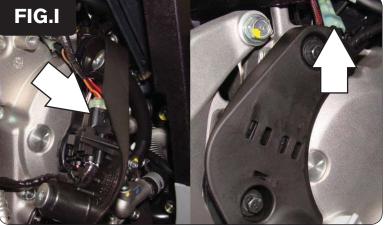

14 Reinstall the plastic trunk and seat.

the plastic cover as shown in Figure I.

IFC16900.01 www.powercommander.com

|       | FIG |   | - 99 |    | CYLINDER     |          |    |    |    |
|-------|-----|---|------|----|--------------|----------|----|----|----|
| FIG.J |     |   | 5    | 10 | THROTTLE (%) |          | 40 | 60 | 80 |
|       |     |   |      | 0  |              |          |    | 4  | 6  |
|       |     | 0 |      |    | 6            | <u> </u> |    | 4  | 6  |
|       | -   |   |      |    | 6            | <u> </u> |    | 4  | 6  |
|       |     | 0 |      |    | 6            |          |    | 4  | 6  |
|       |     | 0 |      | -  | -            | 0        | -  | 4  | 6  |
|       | -   |   |      | -  |              | 0        | -  | 4  | 6  |
|       |     |   |      | -  | 10           |          | -  | 4  | 6  |
|       |     |   |      |    |              |          |    | 5  | 7  |
|       |     |   |      |    |              |          |    | 5  | 7  |
|       |     |   |      |    |              |          |    | 5  | 7  |
|       |     |   |      |    |              |          |    | 5  | 7  |
|       |     |   |      |    |              |          |    | 5  | 7  |
|       | •   |   |      |    |              |          |    | 5  | 7  |
|       |     |   |      |    | 0            |          |    | 5  | 7  |
|       |     |   |      |    |              |          |    | 5  | 6  |
|       |     |   |      |    |              |          |    | 5  | 6  |
|       | •   |   | •    |    |              |          |    | 5  | 6  |
|       | •   |   | •    |    |              |          |    | 5  | 6  |
|       |     |   |      |    | 0            |          | •  | 5  | 6  |
|       |     |   |      |    |              |          |    | 5  | 6  |
| 3     |     |   |      |    |              |          |    | 5  | 6  |
| T     | 0   | 0 |      |    | 0            | 0        | 0  | 5  | 6  |

The PCFC for this model controls the stock closed loop area. This area is represented by the highlighted cells shown in Figure J. The PCFC is designed to achieve a target AFR of 13.6:1. To use this PCFC you must retain your stock O2 sensor.

It is not recommended to alter the values in the highlighted area unless instructed to do so by a Dynojet technician.

The closed loop range can be adjusted from the PCFC software by going to Device Tools > Closed Loop Adjustment. In this window you can use the slider bars to enrichen/enlean the closed loop range. We do not recommend an adjustment beyond +/- 20.